#### **ADMINISTRATION**

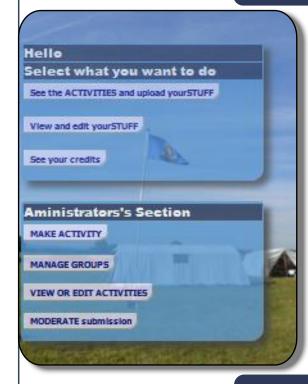

If staff would like be involved with creating ACTIVITIES please let me know. The buttons under the administrator section work pretty much the same way as for the members section and it is all pretty simple.

**YOUR NOTES** 

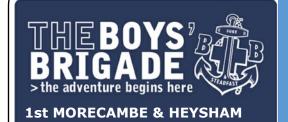

SHARE
ACTIVITY CENTRE

The SHARE Activity Forum is a simple and safe online tool to provide access to ACTIVITY ideas and a way of sharing what you have done, gaining badge credits, collecting together your work, and if you want allowing others to see it. It is available through a link on www.1stmorecambe.net.

There are just three very simple steps to using it.

- Registering online so we know who you are
- Browsing the ACTIVITIES
- Submitting your own work "yourSTUFF" to get credit, and to SHARE it if you want to with others in you section.

The ACTIVITIES are grouped into different categories and are designed for you to do at home. You can choose whichever you want to attempt. When you have done something you can post it online against the ACTIVITY. You can provide text, photos directly from a tablet or phone, pictures in a file, or exported from programs such as Word or Publisher.

You can allow others in you SECTION to see what you have done or keep it private.

Each piece of work, "yourSTUFF", is looked at by a member of staff to ensure suitability. Before it is passed it cannot be seen by anyone else.

Only the staff can make comments when they see what you have done but they are only seen by you. I hope using this facility is fairly simple and straightforward.

#### REGISTRATION

To register, using any browser such as Firefox or Chrome, go to www.1stmorecambe.net and click on the SHARE link or www.bb-northwest.org.uk/share. On that page click on the "NEW USERS REGISTER HERE" button.

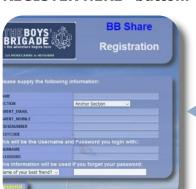

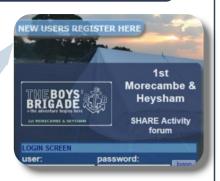

You will then see the next screen in which you must fill in your details. The email should be your parent's.

Fill in the fields as shown. Help is available on the screen. The username and password are those you will need to log into SHARE each time so make them memorable and write them down somewhere.

When you click submit you will see on the screen the information you have just given and a copy will be mailed to your parents email. When they receive this please would they just reply to say they are Ok with you using this facility.

The same information and a text is sent to an administrator. As soon as they click to approve the new account your parents will receive a text and an email.

| THEBOYS BRIGADE > the adventure begins here |                                                                                                    |
|---------------------------------------------|----------------------------------------------------------------------------------------------------|
| Welcome to<br>You<br>wi                     | ear Parent of Tony Hancock  1st Horecambe & Heysham 8B Share have successfully registered th the following information nderson@lancater.ac.u.k fibere is any problem |
| ME                                          | Tony Hancock                                                                                                    |
| TION                                        | Company/Senior Section                                                                                                    |
| RENT EMAIL                                  | f.parent@gmail.com                                                                                                    |
| RENT MOBILE                                 | 01797050666                                                                                                    |
| USENUMBER                                   | 12                                                                                                    |
| STCODE                                      | LA3 XXX                                                                                                    |
| ERNAME                                      | tony2020                                                                                                    |
| SSWORD                                      | eastcheam                                                                                                    |
| ESTION                                      | Your favourite game?                                                                                                    |
| SWER                                        | ludo                                                                                                    |
| ave been informed<br>T                      | ink you for registering online<br>by email and will approve your account short<br>hank you for your patience<br>is message off as a record and delete it             |

## **DELETING WORK**

You can delete you work but it is strong advised you do not as it cannot be undone. You can always edit the work until it is as you want it.

### **EXAMPLE ACTIVITY**

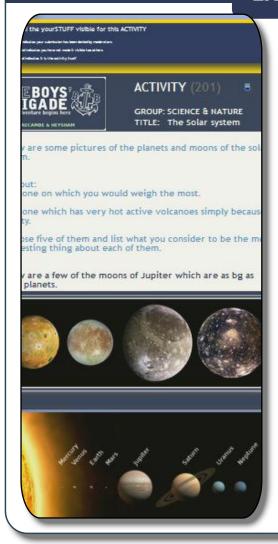

This is an example of a science activity. This is iust an opportunity for you to investigate and think about a subject you might find fun. We will award credits for each thing done. The normal number of points for a good effort will be 2, but you could get 3 for something really good. You could get 0 or 1 too. These credits are for you to see; no one else will see them. Where there are quizzes we will post the solutions to the quiz activity after a few days or when its been cracked. GOOD LUCK and have FUN!

# **AN EXAMPLE SUBMISSION**

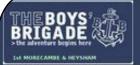

yourSTUFF: Rob Test (154) for GROUP: INTERESTS TITLE: HERALDRY and YOU

This is an example submission showing two ways of submittting work. The top picture show a hand drawn shield with explanation. This is fine. The second picture shows a computer drawn image from publisher which has been exported as a picture (.jpg format). The second shield is an attempt to design a shield for myself showing the eagle that was the animal on my school crest and an atom representing that I am a physicist (scientist) and a cross as a Christian.

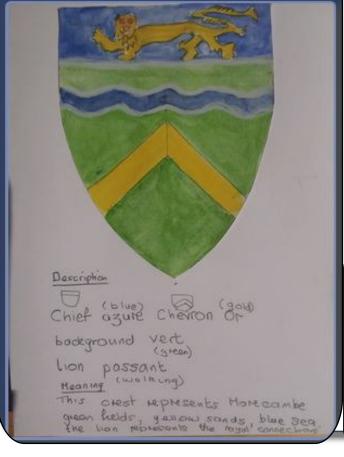

The example work submission may not interest you but it tries to show the different ways that you can share vour work. The first picture is a photograph using the canera on my tablet, of a sketch I did and I wrote on it what was needed. You could upload everything that way. I also enjoyed making a crest using a simple computer program. The output needs to be saved as a picture (which they all do) and then it can be uploaded from your computer.

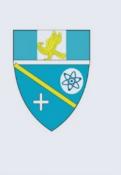

# **Browsing ACTIVITIES**

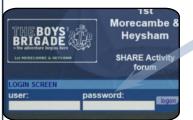

Once your user account has been approved go back to the same page as for registration, and enter your chosen username and password. Then you will see the home page.

Then click on the top button "see ACTIVITIES ...." and all the ACTIVITY titles are listed as shown.

If you click on a title you will see the details of that activity; first some text and then any pictures. Just a few of the ACTIVITIES are shown as an example. Many more are being added.(background picture will vary.)

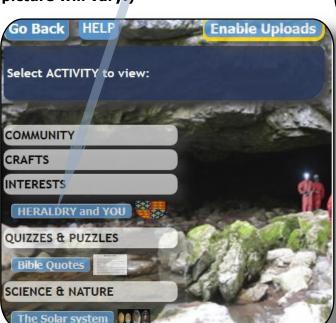

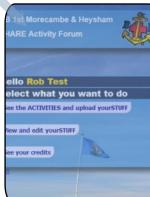

The activities have small coloured flashes top right showing which sections for which they are intended, but you can have a go at any if you find them fun.

Red(anchors), Gold((juniors), Blue(company/s eniors).

### **UPLOADING**

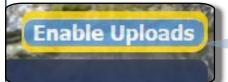

From the window show on the bottom of the last page (accessed by clicking on see ACTIVITIES...) click the "enable Uploads" button. You will see the "Upload>" button appear against each ACTIVITY.

Click on the "Upload" button next to your chosen ACTIVITY.

You can upload your answer as text (directly or you can just cut and paste from your favourite editor) as many pictures from a single directory, or a photo directly from a phone. To upload multiple images use the "shift" and "ctrl" keys as normal for Windows. You can easly add more pictures by

Browse... No files selected.

Please enter any text for this Activity

Please enter any title for your first image (-

Select any files to upload to the activity (use "shift"/"ctrl")

Suitable for ALL U JS/CS O ANCHORS U JUNIORS COMPANY

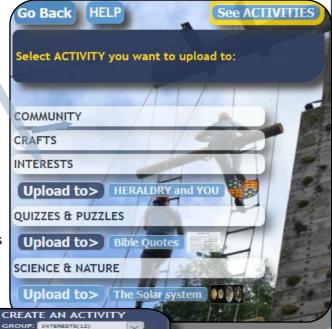

editing (details on

can also decide if

section to see your

you do not want

others in your

work after it is

staff.

approved by the

the next page). You

# Select the ACTIVITY for which you want your WORK COMMUNITY CRAFTS INTERESTS HERALDRY and YOU QUIZZES & PUZZLES SCIENCE & NATURE

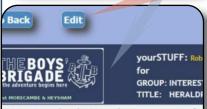

is is an example submission showing two ways of see top picture show a hand drawn shield with explae. The second picture shows a computer drawn im tich has been exported as a picture (.jpg format). an attempt to design a shield for myself showing the animal on my school crest and an atom represent sysicist (scientist) and a cross as a Christian.

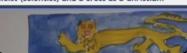

will award points, and BB awards from what you upload. There will be quizzes with prizes awarded for the first to crack them.

# **VIEWING & EDITING**

After your submission is created it can be viewed and edited. Click on the second button on the home window labelled "VIEW and EDIT yourSTUFF". The buttons on the next screen let you see all the work you submitted.

To edit click the "EDIT" button on your chosen submission. You can change text, add or replace pictures ( using controls shown following each picture ) however you must click "Submit changes" at the bottom or your edits will be lost. The "rotate and delete buttons" under each picture however have immediate effect!. Good luck with this and do whatever you fancy. We

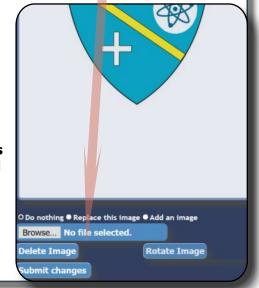